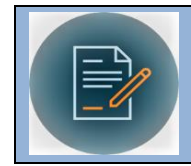

# **Global and Quick Searches**

## **Global Search**

**This search is run from the home page and will quickly show all contract records containing a specific keyword(s) in any field of the record.**

### **Locate the Global Search toolbar**

- Once logged in, locate the **search toolbar** on the right side of the home page
- Enter the search keyword in the search box
- Specify if you want to search across all public WWU contracts, or within your submitted contracts
- Click "**Go**"

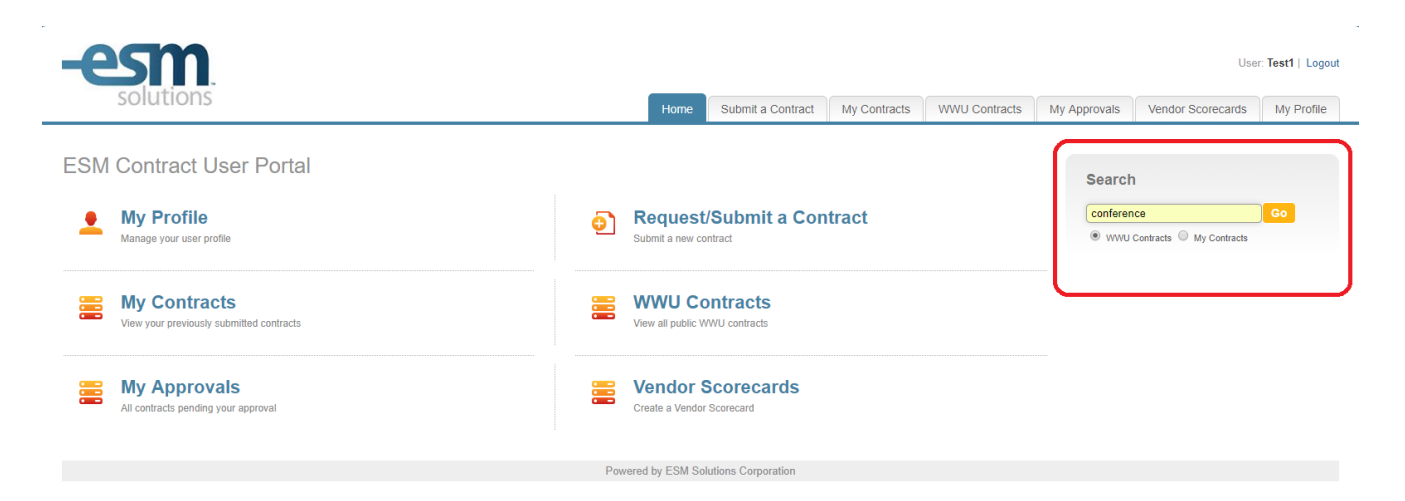

 Depending on the search selection, the system will open the **My Contracts** or **WWU Contracts** tab upon executing the search.

## **Quick Search**

**This search feature is accessed directly from the contracts table and is designed for non-recurring searches to find specific records, with more searching functionality than the global search.** 

#### **Bring up the Quick Search bar**

- Select either **My Contracts** or **WWU Contracts**
- From the contracts table, click on the word "**Search**" or the magnifying glass icon, located on the right side of the table toolbar.

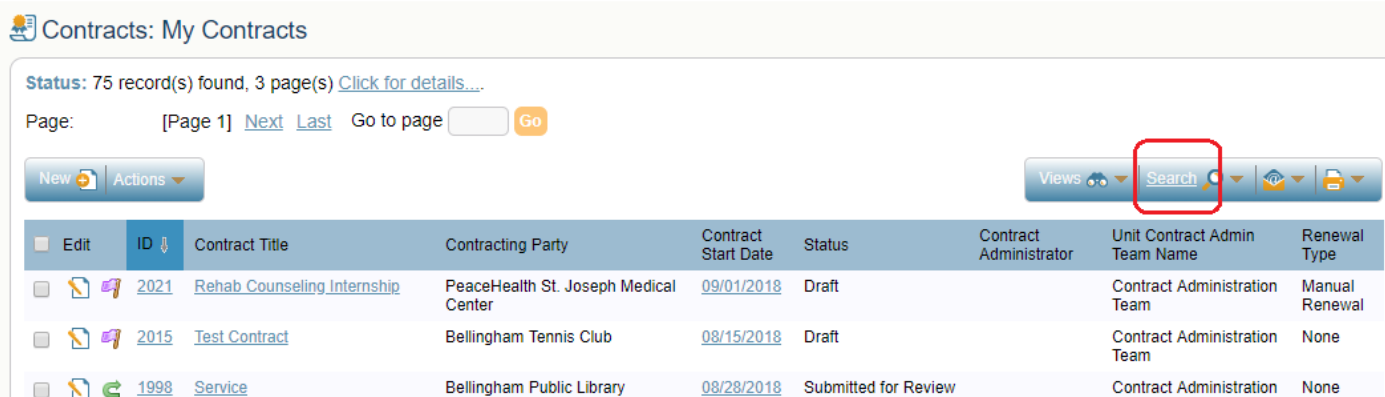

This will bring up the **Quick Search** bar above the table.

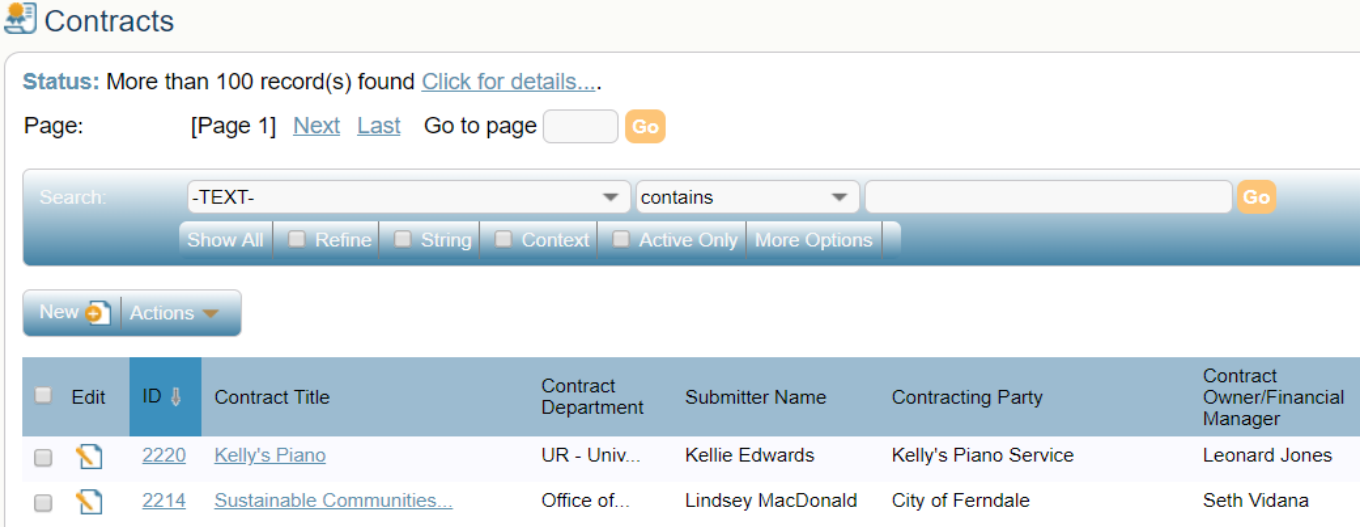

### **Set up the Quick Search**

- **Field** box: the first input box *(TEXT)* contains a drop down list of all contract fields within the record that can be searched.
	- o Example: "*Contract Type*" or "*Contracting Party*"
	- o Select a specific field
	- o Selecting "-TEXT-" will search within all the available fields
- **Operator** box: the next input box *(contains)* defines the operator of the search and
	- o Example: "*equals***, =**" or "*contains*" or "*is more than, >*"
	- o The operator selection will change depending on the input of the field box.
		- A numeric or choice field vs. a text field
- **Value** box: Enter the value to be searched
	- o Example: "*Internships*" (for Contract Type) or "*Bellingham School District*" (for

Contracting Party)

o To find an exact input value for a drop down field in the contract record, click the magnifying glass next to the value box.

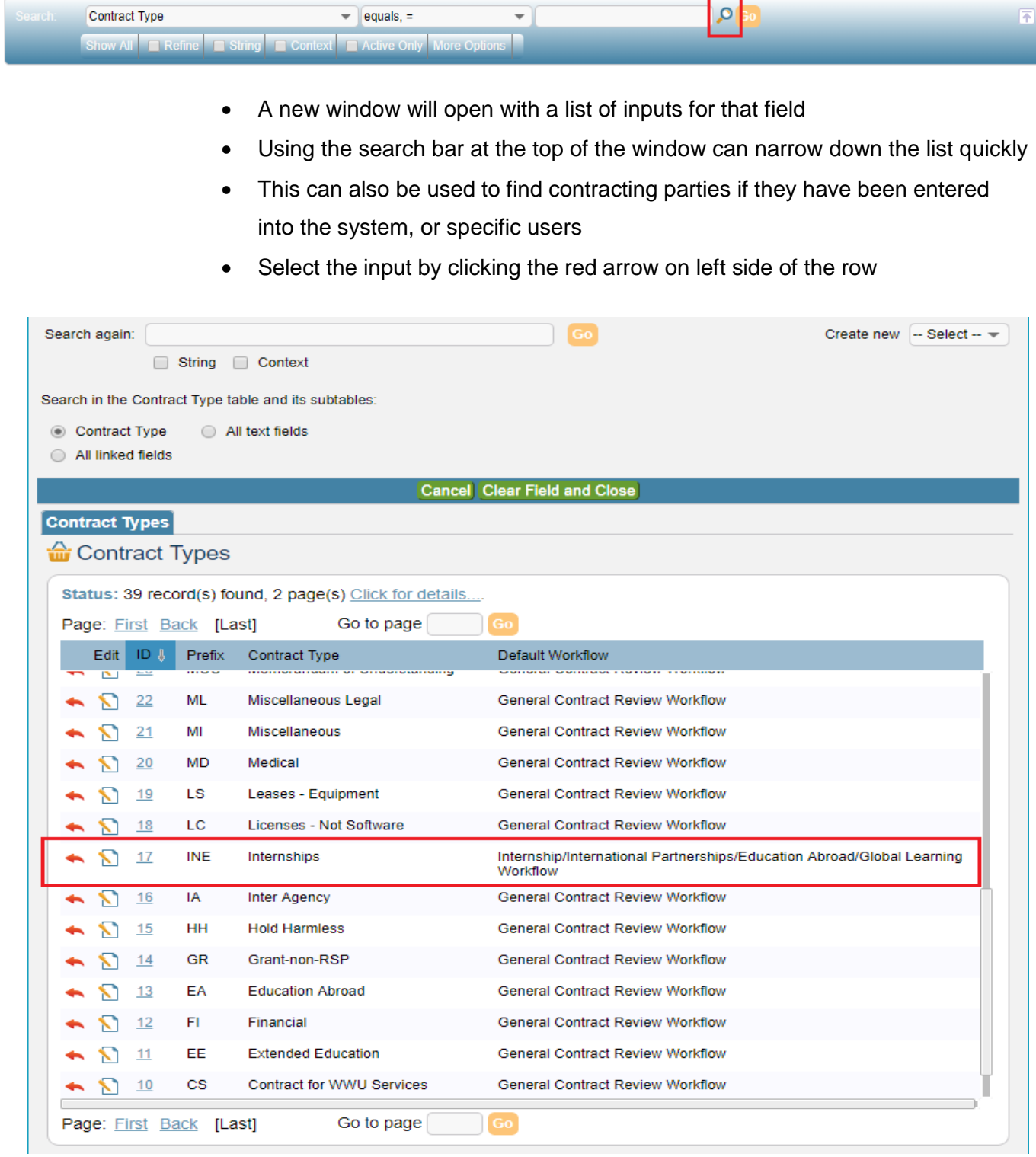

- Below these first three input boxes are more criteria options:
	- $\circ$  Show All checkbox Removes all search criteria to display table records.
	- $\circ$  Refine checkbox Used to search within results of an already executed search using new criteria
	- o String checkbox Select to perform a database search.
	- $\circ$  Context checkbox Select to show where the search value occurs within the record result (useful for the "-TEXT-" field input)
	- $\circ$  Active only checkbox Select to display only displays active records.
- Click "**Go**" to run the search
- The next example photo on page 4 shows a search for Contract Type = Internships

Status: 29 record(s) found, 1 page(s) Click for details....

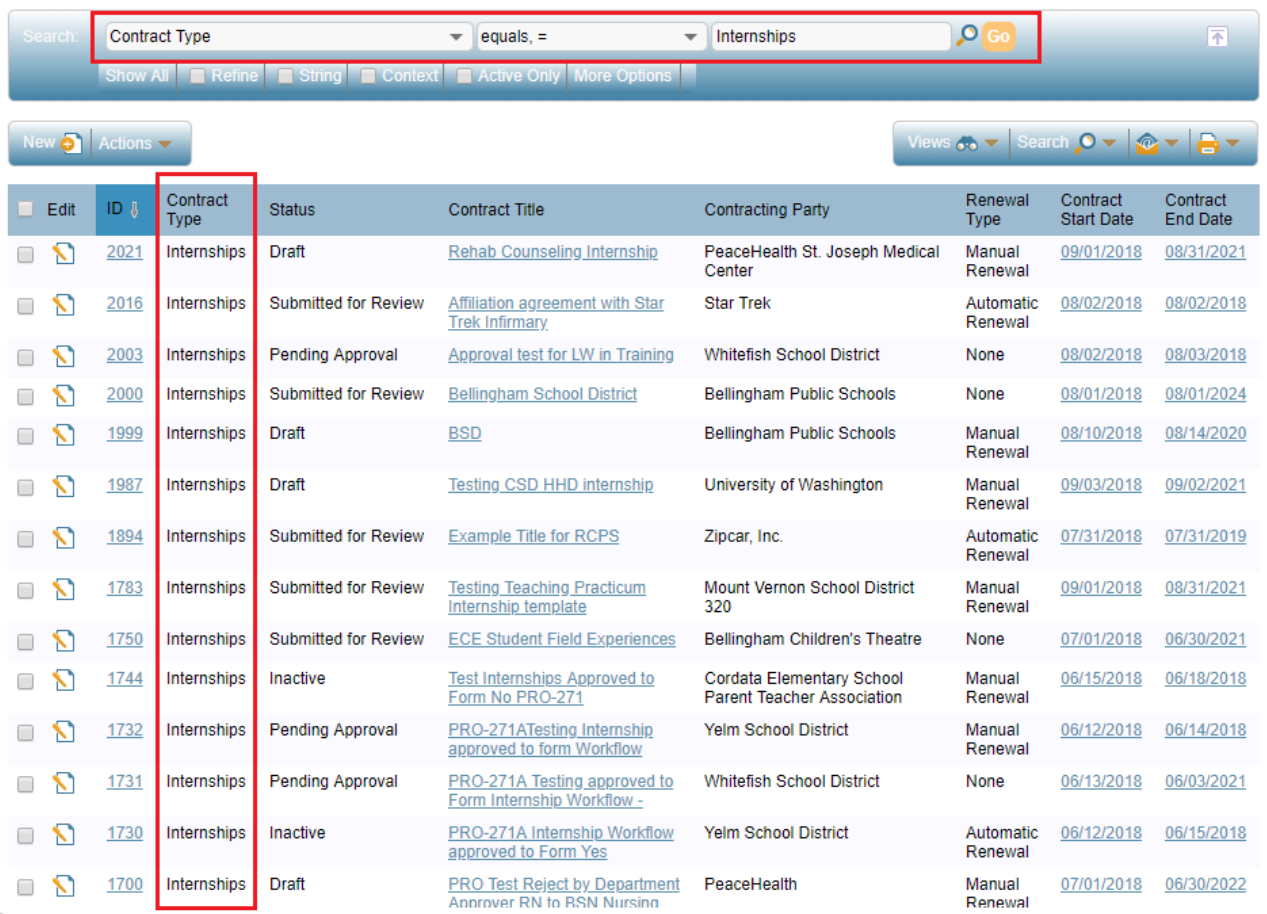

#### **Refining an Executed Quick Search**

- It is possible to search within the results of your first search using the "**Refine**" option.
	- o Example: You have done a search for "*Contract Type*" → "*equals*" → "*Internships*" and now want to search for Internships with the Bellingham School District
- From the executed search results, enter the next search criteria into the search bar
	- o Example: "*Contracting Party*" → "*equals*" → "*Bellingham School District 501*"
- Click the "**Refine**" checkbox on the search bar

Status: 1 record(s) found, 1 page(s) Click for details....

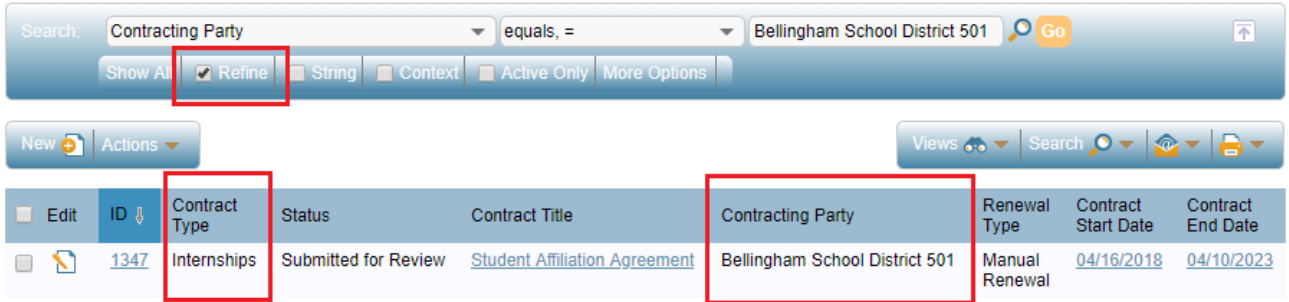